## Generate Acronis Cloud Credentials

Log into the TraitWare console and create a new account. Navigate to the **Integrations** sidebar item and select **Acronis Cloud**.

Click Create Organization

|                                          | Acronis Integration Test                  | ↑ Go to TSC | ۵ |  |
|------------------------------------------|-------------------------------------------|-------------|---|--|
| Customers<br>Admin Users<br>Integrations | Acronis Cloud Protect                     |             |   |  |
| Gradient MSP                             | There is no organization for this account |             |   |  |
|                                          | Create Organization                       |             |   |  |

Copy the credentials to a safe location for later use

|                                          | Acronis Integration Test                                                                                                    |  |  |  |  |  |  |  |  |
|------------------------------------------|----------------------------------------------------------------------------------------------------|--|--|--|--|--|--|--|--|
| Customers<br>Admin Users<br>Integrations | Acronis Cloud Protect                                                                                                    |  |  |  |  |  |  |  |  |
| Gradient MSP                             | API Key 8475989284 C API Secret M1FfQaPfyeqjax5hv0e1Rw62dvv6e3Sh9MmWQeaCVKA C                                                       |  |  |  |  |  |  |  |  |
|                                          | Please record the secret in a secure location as this is the only time it will be displayed C Regenerate Secret Delete Organization |  |  |  |  |  |  |  |  |

## Configure the TraitWare Cyberapp

Go to https://eu8-cloud.acronis.com and sign in

Select a Partner tenant or create a new one. When creating a new tenant, make sure to choose 'Managed by service provider'. Note: due to platform issues, once a Partner tenant is provisioned it cannot be deactivated or otherwise moved to another account.

| 🏦 TraitWare             |                                      |               |                        |                            |
|-------------------------|--------------------------------------|---------------|------------------------|----------------------------|
|                         | Cyber Protect                        |               |                        |                            |
| டூ clients              | Protection File Sync & Share Advance | ed Automation | Physical Data Shipping | g Notary                   |
| COMPANY<br>MANAGEMENT   | Name                                 | Tenant status | Management mode 📍      | Billing mode               |
|                         |                                      |               |                        |                            |
|                         | 💼 Test Partner A                     | Active        | By service provider    | Per workload, Per gigabyte |
| 앱면 INTEGRATIONS NEW     | 💼 Test Partner B                     | Active        | By service provider    | Per workload, Per gigabyte |
|                         | 🚹 Test Partner C                     | Active        | By service provider    | Per workload, Per gigabyte |
| င္လ်ိုင္ဘဲ SETTINGS NEW |                                      |               |                        |                            |
| 🖉 LEGAL                 |                                      |               |                        |                            |
|                         |                                      |               |                        |                            |

Once inside the tenant, choose **Integrations** in the sidebar. This will take about 20 seconds to load. Search for the TraitWare CyberApp and select Configure

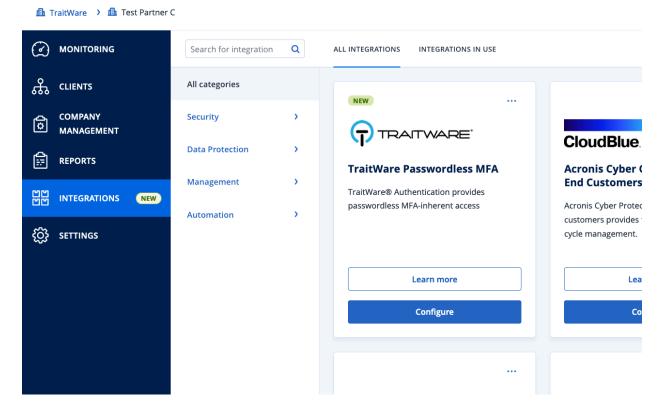

Enter the credentials you generated in the TraitWare console and click Connect

| 🏦 TraitWare 🔸 🏦 Test Partner |                                                 | + New Q ? @                                                   |
|------------------------------|-------------------------------------------------|---------------------------------------------------------------|
|                              | TraitWare Passwordless MFA ×                    |                                                               |
| CLIENTS                      | Create Connection                               |                                                               |
| COMPANY<br>MANAGEMENT        | Enter your API credentials in the fields below. |                                                               |
|                              | API Key<br>8475989284                           | CloudBlue.                                                    |
| 비전 INTEGRATIONS (NEW)        | API Secret                                      | ind Customers                                                 |
| င်္လြို Settings             | Cancel                                          | istomers provides full subscription live-<br>icle management. |
|                              | Learn more                                      | Learn more                                                    |
|                              | Configure                                       | Configure                                                     |

Map a TraitWare Customer

Go to the **Customer Mapping** tab and select the Customer tenant to map. You will need to add a Customer if you created a new Partner tenant earlier.

| <u>ш</u> т                              | raitWare 💙 ı Tes      | t Partner / | A      |                                     |                                |                    | + N |
|-----------------------------------------|-----------------------|-------------|--------|-------------------------------------|--------------------------------|--------------------|-----|
|                                         | MONITORING            |             | TRAITW | VARE PASSWORDLESS MFA               | CUSTOMER MAPPING               |                    |     |
| ጜ                                       | CLIENTS               |             | + ма   | ap to existing customer tenant      |                                |                    |     |
| ¢                                       | COMPANY<br>MANAGEMENT |             |        | TraitWare Passwordless MFA customer | ↓ Mapping status ↓             | Acronis customer 🚽 | ı   |
| Ê                                       | REPORTS               |             |        | Test Partner A Customer             | <ol> <li>Not mapped</li> </ol> |                    |     |
|                                         | INTEGRATIONS          | NEW         |        |                                     |                                |                    |     |
| ~~~~~~~~~~~~~~~~~~~~~~~~~~~~~~~~~~~~~~~ |                       |             |        |                                     |                                |                    |     |

From the dropdown, choose the TraitWare customer to map

| <b>h</b> Test Partner / |                    |                                       |                                       |           |                      |
|-------------------------|--------------------|---------------------------------------|---------------------------------------|-----------|----------------------|
| ;                       |                    | Map to exist                          | ing customer                          | ×         |                      |
|                         |                    |                                       | ant that will correspond to the "Test | Partner A |                      |
| п                       |                    | Ware Passy                            |                                       | ~         |                      |
|                         |                    | Partner A Cl.                         | Cancel                                | Мар       |                      |
| IS NEW                  |                    |                                       |                                       |           |                      |
|                         |                    |                                       |                                       |           |                      |
| 🛍 TraitWare             | > 🏦 Test Partner / | 4                                     |                                       |           | + New                |
|                         | RING               | TRAITWARE PASSWORDLESS MFA            | SETTINGS CUSTOMER MAPPING             |           |                      |
| ௹ CLIENTS               | i -                | <b>Filters</b> Search by TraitWare Pa | sswo Q                                |           |                      |
|                         |                    | TraitWare Passwordless MFA            | A customer 🧄 Mapping statu            | s ↓       | Acronis customer 🛛 🤟 |
| E REPORT                | s                  | Test Partner A Customer               | 📀 Mapped                              |           | Customer A           |
| 변변 INTEGR/              | ATIONS NEW         |                                       |                                       |           |                      |
| င်္ဂြိန် SETTING        | s                  |                                       |                                       |           |                      |

Create an API Client

Go to **Settings -> API Clients** under the Partner tenant and click 'Create API client'. Enter the API

client name and click 'Next' to generate credentials.

| Create API client       ×         Name       TraitWare API Client         The API client will have the same privileges as your account has |
|----------------------------------------------------------------------------------------------------|
| TraitWare API Client                                                                                                    |
| The API client will have the same privileges as your account has                                                                           |
|                                                                                                    |
| Step 1 of 2 Cancel Next                                                                                                    |

Copy your credentials and click 'Done'

| Create API clien                                    | t                                                                                            | × |
|-----------------------------------------------------|----------------------------------------------------------------------------------------------|---|
| Copy and save the client information if you lose it | ID, secret, and data center URL. There is no way to retrieve secret                          |   |
| Client ID:<br>Secret:                               | 0bd27d18-9b69-49be-a6b9-2e71df9001f3<br>zbdgu7eruqgkbqfty2itbk3hguegl7htc3n2v4bjrvmckisskmae |   |
| Data center URL:                                    | https://eu8-cloud.acronis.com                                                                |   |
| Сору                                                |                                                                                              |   |
|                                                     |                                                                                              |   |
| Step 2 of 2                                         | Do                                                                                           |   |
|                                                     |                                                                                              |   |

In the TraitWare console, go to the **API Client** tab under Acronis Cloud and input the credentials you

just created. Click 'Create API Client'

|                                          | Acronis Integration Test                          |
|------------------------------------------|---------------------------------------------------|
| Customers<br>Admin Users<br>Integrations | Acronis Cloud Protect                             |
| Acronis Cloud<br>Gradient MSP            | API Organization                                  |
|                                          | Client ID<br>0bd27d18-9b69-49be-a6b9-2e71df9001f3 |
|                                          | Client Secret                                     |
|                                          | •••••••••••••••••••••••••••••••••••••••           |
|                                          | Data Center URL                                   |
|                                          | https://eu8-cloud.acronis.com                     |
|                                          | Create API Client                                 |

## View Alerts

Go to **Reports -> Operations** to see an overview of alerts across all customers

| 🋍 TraitWare 🔸 🥼 Test Partner | A                                                                                                    |   |                                      | + New Q 🤊 🕲                                                       |
|------------------------------|----------------------------------------------------------------------------------------------------|---|--------------------------------------|-------------------------------------------------------------------|
|                              | Search                                                                                                    | ۹ | < Alerts (1)                         | ⊕ Add widget      ↓ Download      ♥ Settings      ▷ Send      ··· |
| ஃ clients                    | 😪 #CyberFit Score by machine                                                                                                    |   |                                      |                                                                   |
|                              | (i) Alerts                                                                                                    |   | 5 latest alerts<br>Total: 1          | Active alerts summary                                             |
| REPORTS                      | <ol> <li>Alerts (1)</li> <li>Backup scanning details</li> </ol>                                                                                                    |   | - 🔺 Max Login Attempt                |                                                                   |
| Usage                        | Daily activities                                                                                                    |   |                                      | 1<br>Total • Max Login Attempts 1                                 |
| Operations                   | Data protection map                                                                                                    |   | Channell.                            |                                                                   |
| Executive summary            | 🛣 Detected threats                                                                                                    |   | Show all                             |                                                                   |
| 면면 INTEGRATIONS NEW          | 🛣 Detected threats (1)                                                                                                    |   | Historical alerts summary            |                                                                   |
| တ္တိ settings                | <ul> <li>Discovered machines</li> <li>Disk health prediction</li> <li>Existing vulnerabilities</li> <li>Existing vulnerabilities (1)</li> <li>Hardware inventory</li> </ul> |   | 24<br>Total • Max Login Attempts 2   | 24                                                                |
|                              | ·#· Hardware inventory (1)                                                                                                    |   | Active alerts details                | 2 ×                                                               |
|                              | Patch management summary                                                                                                    |   | Alert time Alert type Alert severity | ↑ Device name Plan name Alert message 🌻                           |
|                              | Patch management summary (1)                                                                                                    |   | 2:48 PM Max Login Att A Warning      | User access re                                                    |

Click on **Show All** to navigate to a specific customer

| A Data center maintenance is sch | heduled from 03 N | ov 2023, 10:30:00 PM to 04 N | lov 2023, 02:3 | 30:00 AM.           |                                        |                    | ×                      |
|----------------------------------|-------------------|------------------------------|----------------|---------------------|----------------------------------------|--------------------|------------------------|
| 🏦 TraitWare 🔸 🥼 Test Partner     |                   | 5 latest alerts (            | 1)             |                     | ×                                      |                    |                        |
|                                  |                   | Search                       |                | Q None              | ~                                      | et 🛃 Download      |                        |
| டி clients                       |                   | 🙆 Customer A                 |                |                     | 1                                      |                    |                        |
| COMPANY<br>MANAGEMENT            |                   |                              |                |                     |                                        | ive alerts summary |                        |
| REPORTS                          |                   |                              |                |                     |                                        |                    |                        |
| Usage                            |                   |                              |                |                     |                                        | 1<br>Total         |                        |
| Operations                       | 🕑 Data prote      |                              |                |                     |                                        |                    |                        |
| Executive summary                | 🛣 Detected t      |                              |                |                     |                                        |                    |                        |
| 법법 INTEGRATIONS (NEW)            | 🛣 Detected t      |                              |                |                     |                                        |                    |                        |
| နိုင္တို့ settings               | 📮 Discovered      |                              |                |                     |                                        |                    |                        |
| 503 SETTINGS                     |                   |                              |                |                     |                                        |                    |                        |
|                                  | 🖬 Existing vu     |                              |                |                     | Cancel Go to customer                  |                    |                        |
|                                  |                   | Inerabilities (1)            |                |                     |                                        |                    |                        |
|                                  |                   |                              |                |                     |                                        |                    |                        |
| Acronis<br>Cyber Protect Cloud   | <                 |                              |                | All alerts          |                                        |                    | ≣ Ø ❷                  |
| Test Partner A Manage            | View              |                              |                | 😴 Filter 🛛 Q Sea    | irch by plan or workload name          |                    | Loaded: 1 Clear all    |
| 🖄 Customer A 🗸 🗸                 | Severity          |                              | ~              |                     |                                        |                    |                        |
|                                  | : All alert ty    | pes                          |                | 🔺 Max Login Att     | empts<br>icted, too many failed logins |                    | Oct 19, 2023, 02:48 PM |
| Overview                         | 🗸 🔺 Warnir        | g                            |                | Alert category      | User Alerts                            |                    |                        |
| Alerts 1                         | Max Login         | Attempts                     | 1              | Email Address       | mario@traitware                        | .com               |                        |
| Activities                       |                   |                              |                | Search for solution | on                                     |                    | Clear                  |
| Threat feed                      |                   |                              |                |                     |                                        |                    |                        |
|                                  |                   |                              |                |                     |                                        |                    |                        |
|                                  |                   |                              |                |                     |                                        |                    |                        |

Note: It may take up to 30-60 seconds for new alerts to appear in the panel

To manage the TraitWare CyberApp, go to <a href="https://eu8-cloud.acronis.com/vendor\_portal">https://eu8-cloud.acronis.com/vendor\_portal</a>